## ■A-4-2 ミマキエンジニアリング CG-AR シリーズほか 設定方法

- 0.事前にミマキエンジニアリング Web サイトから Mimaki ドライバーを入手してインス トールを完了しておいて下さい。(下記設定に移る前にプロッタを USB で接続して電 源を入れておいて下さい。)
- 1.カットモードで、カットをクリックします。 下記ダイアログ画面が表示されますので、「出力機器」プルダウンメニューを 「Mimaki カッティングプロッタ」に変更して、「設定」をクリックします。

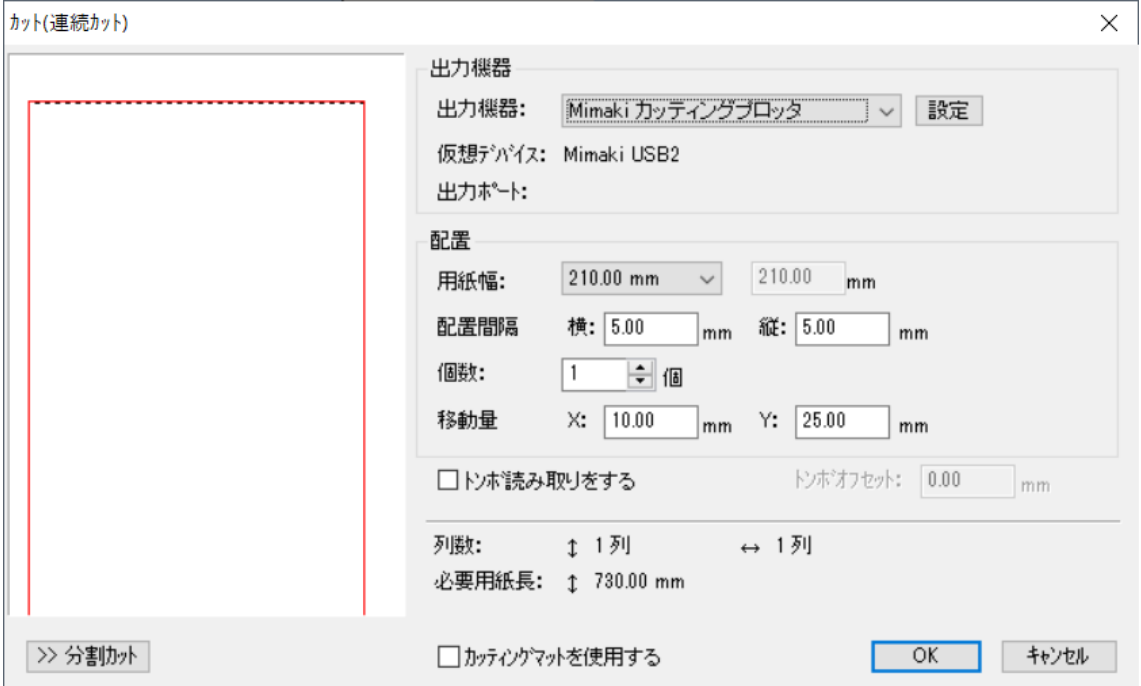

2.下記ダイアログ画面が表示されますので、プロッタ機種を「CG-SRⅢシリーズ」に 変更し、出力ポートを「CG-ARxxxxx」※CG-AR の後ろは環境によって変動 に変更 してから「OK」をクリックして下さい。1 の画面に戻ります。

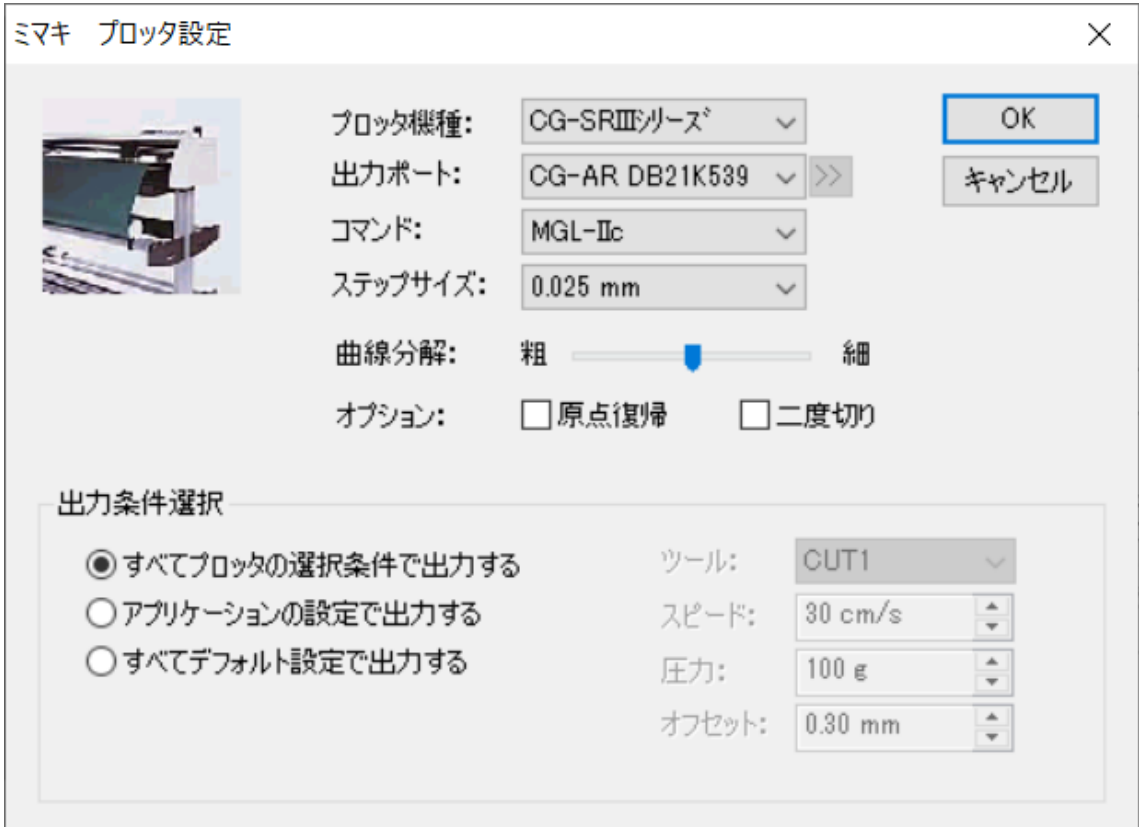

3.上記設定が完了したら、「キャンセル」で下記ダイアログ画面から抜けて下さい。 キャンセルで抜けても設定は保持されています。

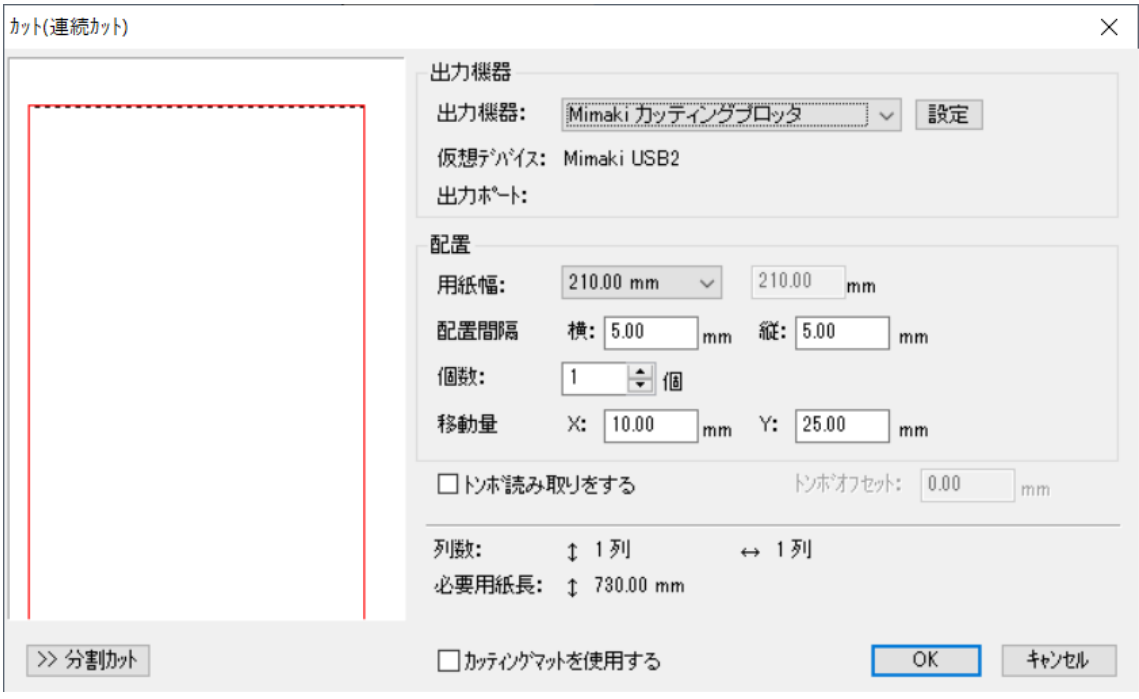

4.カットデータを用意して、カットを実行して下さい。 その際、上記ダイアログ画面の中央下にある「カッティングマットを使用する」のチェ ックボックスを必ず外してからカットして下さい。

■注意事項

Mimaki ドライバーが正しく反映されていない場合、上記設定の際「出力ポート」に CG-AR シリーズプロッタが非表示となり、カットや設定が出来ません。 Mimaki ドライバーをインストールしているにも関わらず、認識されない場合は、プロッタ

ーを接続した状態のまま PC を再起動し、再度上記の設定を試みて下さい。